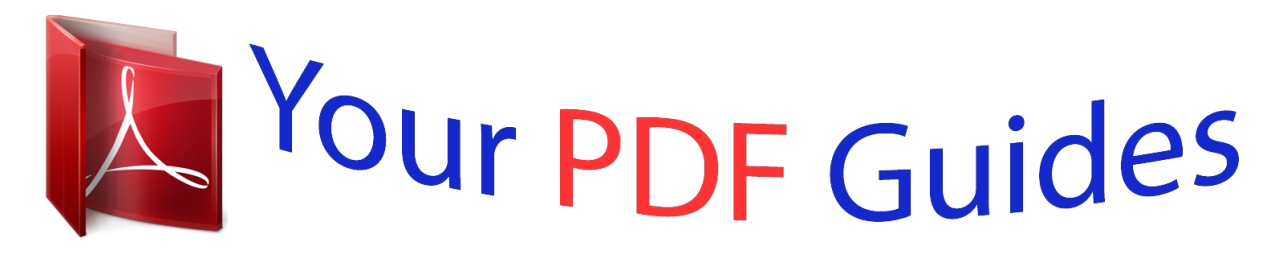

You can read the recommendations in the user guide, the technical guide or the installation guide for LINKSYS E2100L. You'll find the answers to all your questions on the LINKSYS E2100L in the user manual (information, specifications, safety advice, size, accessories, etc.). Detailed instructions for use are in the User's Guide.

> **User manual LINKSYS E2100L User guide LINKSYS E2100L Operating instructions LINKSYS E2100L Instructions for use LINKSYS E2100L Instruction manual LINKSYS E2100L**

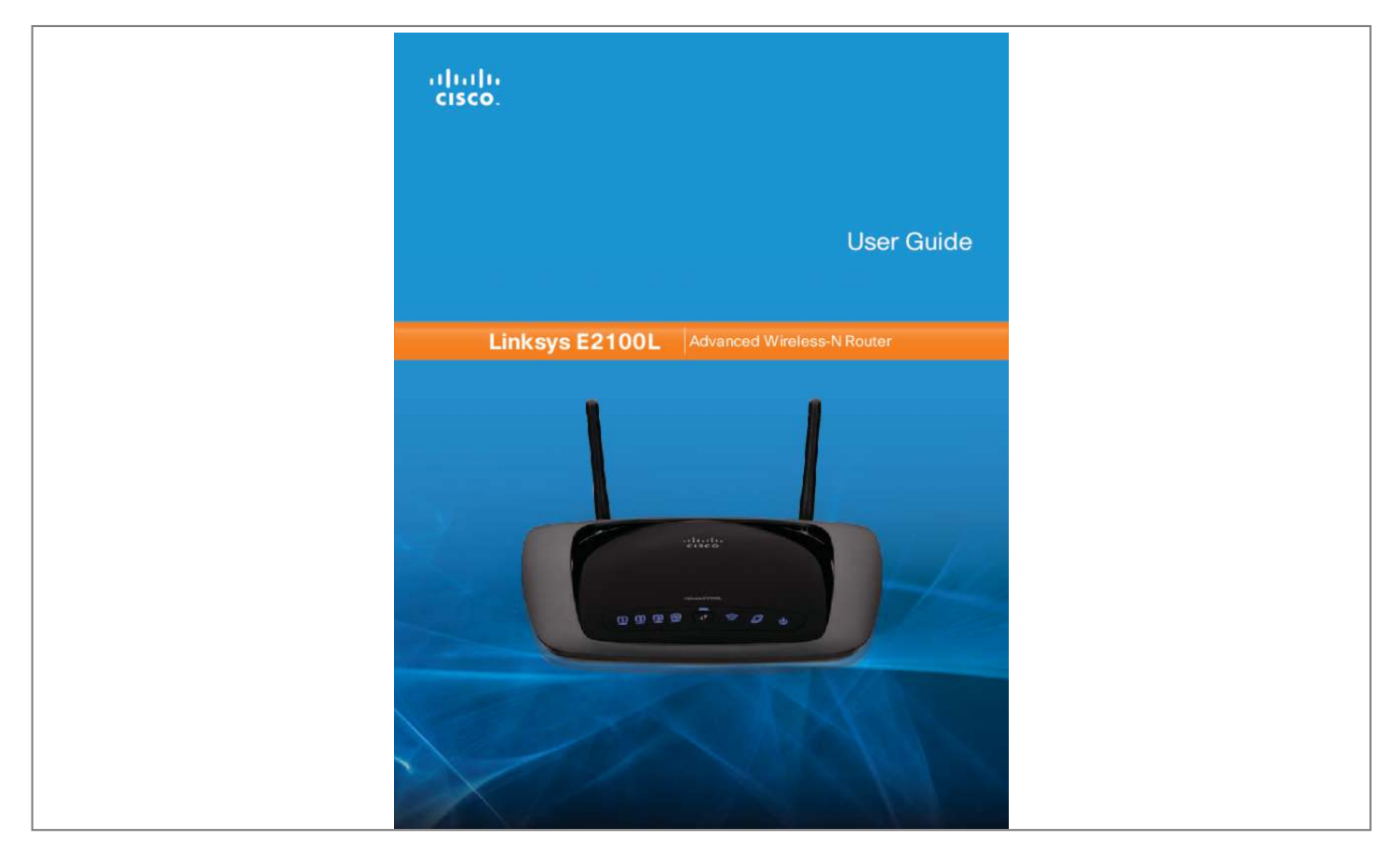

## *Manual abstract:*

*@@When the Router goes through its self-diagnostic mode during every boot-up, the LED flashes. When the diagnostic is complete, the LED is continuously lit. Chapter 1: Product Overview Thank you for choosing the Linksys E2100L Advanced Wireless-N Router. The Router lets you access the Internet via a wireless connection or through one of its four switched ports. You can also use the Router to share resources such as computers, printers and files. The Router's USB port connects to a USB storage device, so you can access your portable files. (A USB hard drive may require an external power supply. ) A variety of security features help to protect your data and your privacy while you are online. Security features include Wi‑Fi Protected Access 2 (WPA2) security, which encrypts data on your wireless network; a Stateful Packet Inspection (SPI) firewall to help block unauthorized access to your Router; and Network Address Translation (NAT) technology, which enhances network protection by allowing your computers to share Internet access through a single, public Internet (IP) address. (IP stands for Internet Protocol.*

*) Setup and use of the Router is easy using Cisco Connect, the software that is installed when you run the included CD. Advanced configuration of the Router* is available through the provided browser-based utility. Back Internet 4 3 Ethernet 2 1 USB Power 12VDC Antenna Ports The female R-SMA antenna ports *connect to the male R-SMA connectors of the included antennas. Internet Using an Ethernet cable (also called a network or Internet cable), the Internet port connects the Router to your Internet connection, which is typically a cable or Digital Subscriber Line (DSL) modem. 4, 3, 2, 1 Using Ethernet cables, these Ethernet ports (4, 3, 2, 1) connect the Router to computers and other Ethernet network devices on your wired network.*

*uSB Port The USB port connects to a USB storage device. If the storage device does not fit (for example, it may block port 1), then use the included USB extension cable. Power The Power port connects to the included power adapter. Top 1, 2, 3, 4 (Blue) These numbered LEDs, corresponding with the numbered ports on the Router's back panel, serve two purposes. The LED is continuously lit when the Router is connected to a device through that port. it flashes to indicate network activity over that port. Wi-Fi Protected Setup Button If you have client devices, such as wireless adapters, that support Wi-Fi*

*Protected Setup, then you can use the Wi-Fi Protected Setup button to automatically configure wireless security for your wireless network. to use Wi-Fi Protected Setup , refer to Wi-Fi Protected Setup , page 18. Advanced Wireless-N Router 1 Linksys E2100L Chapter 1: Product Overview Bottom Wall-Mounting Placement The Router has two wall-mount slots on its bottom panel. The distance between the slots is 152 mm. Two screws are needed to mount the Router. 5 mm NOTE: Cisco is not responsible for damages incurred by unsecured wall-mounting hardware. follow these instructions: 1. Determine where you want to mount the Router. Make sure that the wall you use is smooth, flat, dry, and sturdy.*

*Also make sure the location is within reach of an electrical outlet. 2. Drill two holes into the wall. Make sure the holes are 152 mm apart. 3. Insert a screw into each hole and leave 3 mm of its head exposed. 4. Position the Router so the wall-mount slots line up with the two screws. 5. Place the wall-mount slots over the screws and slide the Router down until the screws fit snugly into the wall-mount slots.*

*Reset The Reset button is located on the right side of the product label. There are two ways to reset the Router to its factory defaults. Either press and hold the Reset Button for approximately five seconds, or restore the defaults from the Administration > Factory Defaults screen in the Router's browser-based utility (refer to Administration > Factory Defaults, page 39). Horizontal Placement The Router has four rubber feet on its bottom panel. Place the Router on a level surface near an electrical outlet.*

*152 mm Print this page at 100% size. Cut along the dotted line, and place on the wall to drill precise spacing. Wall-Mounting Template Advanced Wireless-N Router 2 Linksys E2100L Chapter 2: Cisco Connect If you do not see this, access setup on the CD directly. To do so, perform the following steps for your specific operating system: Windows 7 a. Double-click the CD on your desktop.*

*To accept the agreement and continue with the installation, click Next. Chapter 2: Cisco Connect During installation, the setup software installs Cisco Connect on your computer. Cisco Connect offers options to connect additional computers or devices to the Router and allows you to change the Router's settings. installation To install the Router: 1. Attach the antennas to the Router. internet 4 3 Ethernet 2 1 USB Power 12VDC Attach Antennas 2. Insert the CD into your CD-ROM drive. DVD/CD-RW Drive (E:) Linksys Router Setup Always do this for software and games: AutoPlay License Agreement DVD/CD-RW Drive (E:) Linksys Router Setup Always do this for software and games: Install or run program Set up your Linksys Router Published by Cisco Consumer Products LLC Install or run program Set up your Linksys Router Published by Cisco Consumer Products LLC General options Open folder to view files using Windows Explorer Speed up my system using Windows ReadyBoost Set AutoPlay defaults in Control Panel General options Open folder to view files using Windows Explorer Speed up my system using Windows ReadyBoost Set AutoPlay defaults in Control Panel Set Up Your Linksys Router Advanced Wireless-N Router 3 Linksys E2100L 5. The connection steps are displayed. chapter 2: Cisco Connect c.*

*Unplug the existing Ethernet cable from your computer and plug it into the yellow port labeled Internet on the back of the Router. Plug the power cord into the Power port on the back of the Router. Connect Ethernet Cable NOTE: You can view detailed connection steps by clicking in the setup software. Internet 4 3 Ethernet 2 1 USB Power 12VDC NOTE: If the setup software detects multiple routers, then select the serial number of your Router. The serial number is located on the left side of the product label, which is on the bottom of the Router. 6. Please wait while the setup software is setting up the Router. connect to Power Port b. Plug the power adapter into an electrical outlet. NOTE: To view the FAQs for more information, click Need help? Local Access versus Guest Access Cisco Connect offers two types of access: local access (Computers and devices option) and guest access (Guest access option).*

*Installation is Complete NOTE: If you have any trouble during the installation process, refer to the Frequently Asked Questions in the setup software, or use a computer with an active Internet connection to visit www. With local access, computers and devices will have access to the Internet and to other devices on your local network, including shared computers and printers, which are connected to the Router.*

## [You're reading an excerpt. Click here to read official LINKSYS](http://yourpdfguides.com/dref/5181782)

[E2100L user guide](http://yourpdfguides.com/dref/5181782)

 *Local access can be given to a wireless or wired device. refer to Computers and Other Devices , page 6 for more information. Guest access allows you to provide Internet access to guests visiting your home.*

*Your guests will not have access to computers and devices on your local network, so they will not have access to your personal data. Guest computers must connect to your network using a wireless network connection. Provide your guest with the guest network name and password. refer to Main Menu – Guest Access , page 6 and Guest Access , page 8 for more information. The following diagram shows a typical example of how local access and guest access are used in the same home.*

*Guest Access versus Local Access Diagram Internet Main Menu When Cisco Connect starts up, the main menu appears: Main Menu Status information is displayed in the upper right corner: •• online secure Printer Modem Router Family Notebook Your local network is secure, and your Internet connection is available. • offline secure Guest Notebook 1 2 1 2 Your local network is secure; however, your Internet connection is not available. To repair your Internet connection, follow the on-screen instructions. NOTE: A group of computers or other devices connected to a router is a local network. The router allows the networked devices to communicate with each other. Guest Access (Internet Access Only) Local Access Advanced Wireless-N Router 5 Linksys E2100L Main Menu – Computers and Devices Use this option to connect another computer or device to the Router. There is x device(s) connected to your router The*

*number of devices connected to the Router is displayed. Add device To connect another computer or device to the Router, click Add device and go to Computers and Other Devices, page 6. Chapter 2: Cisco Connect Computer Click this option to connect another computer in your home. Device Click this option to connect a device that is not a computer, such as a smartphone or game console.*

*go to Connect Manually , page 7. Computer You can use a USB flash drive to create an Easy Setup Key, which holds the wireless settings for the Router. Then you can use the Easy Setup Key to connect additional computers to the Router. Select the appropriate option: Yes, I have an Easy Setup Key If you already have an Easy Setup Key, select this option. click Next and go to Connect with the Easy Setup Key , page 6. No, I don't have an Easy Setup Key — create a new one now If you want to create or update an Easy Setup Key, select this option. click Next and go to Create or Update the Easy Setup Key , page 7. I want to connect manually using my wireless settings If you want to connect manually (without an Easy Setup Key), select this option. click Next and go to Connect Manually , page 7. Main Menu – Guest Access Guest access provides Internet access only; it does not provide access to the local network and its resources. For example, the guest computer cannot print to a printer on the local network or copy files to a computer on the local network. Guest access helps minimize exposure of your local network. To grant Internet access to friends or family, provide the guest network name and password displayed on this screen. Guests can connect to x-guest using the password xyz When a guest wants Internet access in your home, have the guest do the following: 1. Connect to the wireless guest network, which is the name of your wireless network followed by -guest.*

*On the login screen, enter the password of your guest network. Main Menu – Router Settings Use this option to personalize the Router's settings. Insert the Easy Setup Key into an available USB port on the computer that you want to connect to the Router. computers and Other Devices Advanced Wireless-N Router Connecting Another Computer 6 Linksys E2100L 2. On that computer, click Connect to your Linksys Router.*

*(If you do not see this, access the Easy Setup Key through Windows Explorer or the Finder, and double‑click Connect. ) Follow the on-screen instructions to connect that computer to the Router. 3. Come back to this computer. On the Connecting another computer screen, click Next. 4. Enter a name that will be used to identify the newly added computer. Please wait while settings are copied to the Easy Setup Key. You can now use it to connect other computers to the Router (for more information, refer to Connect with the Easy Setup Key, page 6). click Close.*

*Name Your Device Create or Update the Easy Setup Key If you do not have an Easy Setup Key, then you can create one using a USB flash drive. If you already have an Easy Setup Key, then you can update it with the Router's current settings. 1. Insert the Easy Setup Key or a USB flash drive into an available USB port on your computer. easy Setup Key Has Been Updated Connect Manually 1. Enter the Network name (SSID), Security Key, and Security Type settings on your wireless device (SSID stands for Service Set Identifier). To print this information, click Print these settings. Enter a name that will be used to identify this device. Refer to your printer's documentation to Router's browser-based utility. This chapter describes each web page of the utility and each page's key functions.*

*You can access the utility via a web browser on a computer connected to the Router. The browser-based utility has these main tabs: Setup, Wireless, Security, Storage, Access Restrictions, Applications & Gaming, Administration, and Status. Additional tabs will be available after you click one of the main tabs. Setup > Basic Setup The first screen that appears is the Basic Setup screen. This allows you to change the Router's general settings.*

*How to Access the Browser-Based Utility To access the browser-based utility, launch the web browser on your computer, and enter the Router's default Internet Protocol (IP) address, 192. ) In the User name field, enter admin. Then enter the password created during the setup software. (If you did not run the setup software, then use the default password, admin. You can set a new password on the Administration > Management screen.*

*Setup > Basic Setup Language Language To use a different language, select one from the drop-down menu. The language of the browser-based utility will change five seconds after you select another language. @@Internet Setup Login Screen NOTE: You can also access the browser-based utility through Cisco Connect. for more information , refer to Router Settings , page 9. The Internet Setup section configures the Router to your Internet connection. Most of this information can be obtained through your Internet Service Provider (ISP). Internet Connection Type Select the type of Internet connection your ISP provides from the drop-down menu. The available types are: •• Automatic Configuration - DHCP •• Static IP •• PPPoE •• PPTP •• L2TP •• Telstra Cable Advanced Wireless-N Router 11 Linksys E2100L Chapter 3: Advanced Configuration Connect on Demand: Max Idle Time You can configure the Router to cut the Internet connection after it has been inactive for a specified period of time (Max Idle Time).*

[You're reading an excerpt. Click here to read official LINKSYS](http://yourpdfguides.com/dref/5181782)

[E2100L user guide](http://yourpdfguides.com/dref/5181782)

 *If your Internet connection has been terminated due to inactivity, Connect on Demand enables the Router to automatically re-establish your connection as soon as you attempt to access the Internet again. to use this option , select Connect on Demand.*

*In the Max Idle Time field, enter the number of minutes you want to elapse before your Internet connection terminates. the default is 5 minutes. Keep Alive: Redial Period If you select this option, the Router will periodically check your Internet connection. If you are disconnected, then the Router will automatically re-establish your connection. to use this option , select Keep Alive. In the Redial Period field, specify how often the Router should check the Internet connection. Keep the default only if your ISP supports DHCP or if you connect using a dynamic IP Address. (This option usually applies to cable connections. ) Internet Connection Type > Automatic Configuration - DHCP Static IP If you are required to use a permanent IP address to connect to the Internet, select Static IP. pPTP Point-to-Point Tunneling Protocol (PPTP) is a service that applies to connections in Europe only.*

*Internet Connection Type > Static IP Internet IP Address This is the Router's IP address, when seen from the Internet. Your ISP will provide you with the IP address you need to enter here. Subnet Mask This is the Router's Subnet Mask, as seen by users on the Internet (including your ISP). Your ISP will provide you with the Subnet Mask. Default Gateway Your ISP will provide you with the Gateway address, which is the ISP server's IP address.*

*DNS 1-3 Your ISP will provide you with at least one DNS (Domain Name System) server IP address. internet Connection Type > PPTP PPPoE Some DSLbased ISPs use Point-to-Point Protocol over Ethernet (PPPoE) to establish Internet connections. If you are connected to the Internet through a DSL line, check with your ISP to see if they use PPPoE. If they do, you will have to enable PPPoE. If your ISP supports DHCP or you are connecting through a dynamic IP address, then select Obtain an IP Address Automatically.*

*If you are required to use a permanent IP address to connect to the Internet, then select Specify an IP Address. Then configure the following: Specify an IP Address This is the Router's IP address, as seen from the Internet. Your ISP will provide you with the IP Address you need to specify here. Subnet Mask This is the Router's Subnet Mask, as seen by users on the Internet (including your ISP). Your ISP will provide you with the Subnet Mask. Internet Connection Type > PPPoE Default Gateway Your ISP will provide you with the Gateway address, which is the ISP server's IP address. DNS 1-3 Your ISP will provide you with at least one DNS (Domain Name System) Server IP address. PPTP Server IP Address Your ISP will provide you with the IP address of the PPTP server. 12 Username and Password Enter the Username and Password provided by your ISP. Service Name (optional) If provided by your ISP, enter the Service Name.*

*Advanced Wireless-N Router Linksys E2100L Username and Password Enter the Username and Password provided by your ISP. Connect on Demand: Max Idle Time You can configure the Router to cut the Internet connection after it has been inactive for a specified period of time (Max Idle Time). If your Internet connection has been terminated due to inactivity, Connect on Demand enables the Router to automatically re-establish your connection as soon as you attempt to access the Internet again. to use this option , select Connect on Demand. In the Max Idle Time field, enter the number of minutes you want to elapse before your Internet connection terminates. the default is 5 minutes. Keep Alive: Redial Period If you select this option, the Router will periodically check your Internet connection. If you are disconnected, then the Router will automatically re-establish your connection. to use this option , select Keep Alive. In the Redial Period field, specify how often the Router should check the Internet connection.*

*Internet Connection Type > Telstra Cable Server IP Address This is the IP address of the Telstra Cable. Your ISP will provide you with the IP Address you need to specify here. Username and Password Enter the Username and Password provided by your ISP. Connect on Demand: Max Idle Time You can configure the Router to cut the Internet connection after it has been inactive for a specified period of time (Max Idle Time). If your Internet connection has been terminated due to inactivity, Connect on Demand enables the Router to automatically re-establish your connection as soon as you attempt to access the Internet again.*

*to use this option , select Connect on Demand. In the Max Idle Time field, enter the number of minutes you want to elapse before your Internet connection terminates. the default is 5 minutes. Keep Alive: Redial Period If you select this option, the Router will periodically check your Internet connection. If you are disconnected, then the Router will automatically re-establish your connection.*

*to use this option , select Keep Alive. In the Redial Period field, specify how often the Router should check the Internet connection. Internet Connection Type > L2TP Server IP Address This is the IP address of the L2TP Server. Your ISP will provide you with the IP Address you need to specify here. Username and Password Enter the Username and Password provided by your ISP. Connect on Demand: Max Idle Time You can configure the Router to cut the Internet connection after it has been inactive for a specified period of time (Max Idle Time). If your Internet connection has been terminated due to inactivity, Connect on Demand enables the Router to automatically re-establish your connection as soon as you attempt to access the Internet again. to use this option , select Connect on Demand. In the Max Idle Time field, enter the number of minutes you want to elapse before your Internet connection terminates. the default is 5 minutes.*

*Keep Alive: Redial Period If you select this option, the Router will periodically check your Internet connection. If you are disconnected, then the Router will automatically re-establish your connection. to use this option , select Keep Alive. In the Redial Period field, specify how often the Router should check the Internet connection. the default is 30 seconds. Advanced Wireless-N Router Optional Settings Some of these settings may be required by your ISP. Verify with your ISP before making any changes. Optional Settings Host Name and Domain Name These fields allow you to supply a host and domain name for the Router. Some ISPs, usually cable ISPs, require these names as identification. You may have to check with your ISP to see if your broadband Internet service has been configured with a host and domain name.*

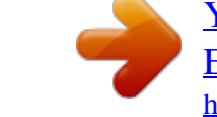

## [You're reading an excerpt. Click here to read official LINKSYS](http://yourpdfguides.com/dref/5181782) [E2100L user guide](http://yourpdfguides.com/dref/5181782)

 *It specifies the largest packet size permitted for Internet transmission. 13 Linksys E2100L Select Manual if you want to manually enter the largest packet size that is transmitted. To have the Router select the best MTU for your Internet connection, keep the default setting, Auto. Size When Manual is selected in the MTU field, this option is enabled. Leave this value in the 1200 to 1500 range.*

*The default size depends on the Internet Connection Type: •• DHCP, Static IP, or Telstra: 1500 •• PPPoE: 1492 •• PPTP or L2TP: 1460 Chapter 3: Advanced Configuration DHCP Reservation You will see a list of DHCP clients with the following information: Client Name, Interface, IP Address, and MAC Address. Network Setup The Network Setup section configures the IP settings for your local network. Router IP IP Address The Router's IP address, as seen by your network, is displayed. The default Router IP address is 192. Subnet Mask The Router's Subnet Mask, as seen by your network, is displayed.*

*DHCP Reservation •• Select Clients from DHCP Table Click the Select check box to reserve a client's IP address. then click Add Clients. • Manually Adding Client To manually assign an IP Router IP DHCP Server Settings The settings allow you to configure the Router's DHCP server function. The Router can be used as a DHCP server for your network. A DHCP server automatically assigns an IP address to each computer or device on your network. If you choose to enable the Router's DHCP server option, make sure there is no other DHCP server on your network. Address, enter the client's name in the Enter Client Name field. Enter the IP address you want it to have in the Assign IP Address field. Enter its MAC address in the To This MAC Address field. then click Add.*

*Clients Already Reserved A list of DHCP clients and their fixed local IP addresses will be displayed at the bottom of the screen. If you want to remove a client from this list, click Remove. @@Start IP Address The Start IP Address specifies the starting IP address for the range of addresses assigned by your Router when it functions as a DHCP server. (The first IP address assigned by the Router will be randomly selected within the range you specify. ) DHCP Server Setting DHCP Server DHCP is enabled by factory default. If you already have a DHCP server on your network, or you do not want a DHCP server, then select Disabled (no other DHCP features will be available). DHCP Reservation Click DHCP Reservation if you want to assign a fixed local IP address to a MAC address. Because the Router's default IP address is 192. 1, the Start IP Address must be 192. Maximum Number of Users Enter the maximum number of computers that you want the DHCP server to assign IP addresses to.*

*This number cannot be greater than 253. Advanced Wireless-N Router 14 Linksys E2100L Client Lease Time The Client Lease Time is the amount of time a network user will be allowed connection to the Router with their current dynamic IP address. Enter the amount of time, in minutes, that the user will be "leased" this dynamic IP address. After the time is up, the user will be automatically assigned a new dynamic IP address, or the lease will be renewed. The default is 0 minutes, which means one day.*

*Static DNS 1-3 The Domain Name System (DNS) is how the Internet translates domain or website names into Internet addresses or Uniform Resource Locators (URLs). Your ISP will provide you with at least one DNS Server IP Address. If you wish to use another, enter that IP Address in one of these fields. You can enter up to three DNS Server IP Addresses here. The Router will use these for quicker access to functioning DNS servers.*

*WINS The Windows Internet Naming Service (WINS) manages each computer's interaction with the Internet. If you use a WINS server, enter that server's IP address here. Otherwise, leave this blank. chapter 3: Advanced Configuration DynDNS. Org Setup > DDNS > DynDNS Username Enter the Username for your DDNS account. Password Enter the Password for your DDNS account. host Name The DDNS URL assigned by the DDNS service is displayed. System Select the DynDNS service you use: Dynamic, Static, or Custom. the default selection is Dynamic. Time Settings Time Setting Time Zone Select the time zone in which your network functions from this drop-down menu.*

*Automatically adjust clock for daylight saving changes Select this option to have the Router automatically adjust for daylight saving time. @@Mail Exchange (Optional) Enter the address of your mail exchange server, so emails to your DynDNS address go to your mail server. backup MX This option allows the Mail eXchange (MX) server to be a backup. To disable this option, keep the default, Disabled. to enable the option , select Enabled. If you are not sure which setting to select, keep the default, Disabled. wildcard This setting enables or disables wildcards for your host. For example, if your DDNS address is myplace. dyndns. Org and you enable wildcards, then x.*

*Org will work as well (x is the wildcard). If you are not sure which setting to select, keep the default, Disabled. @@ setup > DDNS The Router offers a Dynamic Domain Name System (DDNS) feature. DDNS lets you assign a fixed host and domain name to a dynamic Internet IP address. It is useful when you are hosting your own website, File Transfer Protocol (FTP) server, or other server behind the Router.*

*Before you can use this option, you need to sign up for DDNS service with a DDNS service provider, www. If you do not want to use this option, keep the default, Disabled. If your DDNS service is provided by TZO, then select TZO. com. The features available on the DDNS screen will vary, depending on which DDNS service provider you use.*

*advanced Wireless-N Router 15 Linksys E2100L TZO. Com Chapter 3: Advanced Configuration Clone My PC's MAC Click this option to clone the MAC address of the computer you are using. @@Setup > Advanced Routing This screen is used to set up the Router's advanced functions. Operating Mode allows you to select the type(s) of advanced functions you use. Dynamic Routing automatically adjusts how packets travel on your network. Static Routing sets up a fixed route to another network destination. Setup > DDNS > TZO E-mail Address, TZO Key, and Domain Name Enter the settings of the account you set up*

*with TZO. @@Setup > MAC Address Clone A Media Access Control (MAC) address is a 12-digit code assigned to a unique piece of hardware for identification. Some ISPs require you to register a MAC address in order to access the Internet. If you have your computer's MAC address registered with your ISP and you do not wish to re-register the MAC address, then you may assign the registered MAC address to the Router with the MAC Address Clone feature.*

 *Setup > Advanced Routing Advanced Routing NAT Enabled/Disabled If this Router is hosting your network's connection to the Internet, keep the default, Enabled. If another router exists on your network, select Disabled. This option enables the Router to automatically adjust to physical changes in the network's layout and exchange routing tables with the other router(s). The Router determines the network packets' route based on the fewest number of hops between the source and the destination. Setup > MAC Address Clone MAC Address Clone Enabled/Disabled To have the MAC address cloned, select Enabled. MAC*

*Address Enter the MAC address registered with your ISP here. Advanced Wireless-N Router Enabled/Disabled When the NAT setting is enabled, the Dynamic Routing option is automatically disabled. When the NAT setting is disabled, this option is available. select Enabled to use the Dynamic Routing option. Static Routing A static route is a pre-determined pathway that network information must travel to reach a specific host or 16 Linksys E2100L network. Enter the information described below to set up a new static route. Route Entries To set up a static route between the Router and another network, select a number from the dropdown list. click Delete This Entry to delete a static route. Enter Route Name Enter a name for the Route here, using a maximum of 25 alphanumeric characters. Destination LAN IP The Destination LAN (Local Area Network) IP is the address of the remote network or host to which you want to assign a static route.*

*Subnet Mask The Subnet Mask determines which portion of a Destination LAN IP address is the network portion, and which portion is the host portion. Gateway This is the IP address of the gateway device that allows for contact between the Router and the remote network or host. Interface This interface tells you whether the Destination IP Address is on the LAN & Wireless (Ethernet and wireless networks) or the Internet (WAN). (WAN stands for Wide Area Network. ) Click Show Routing Table to view the static routes you have already set up.*

*Manual Setup If you set the Wireless Configuration to Manual, the Basic Wireless Settings screen displays the following fields. Wireless > Basic Wireless* Settings (Manual Setup) Network Mode From this drop-down menu, you can select the wireless standards running on your network.  $\Box$ • Mixed If you have *Wireless-N, Wireless-G, and Wireless-B devices in your network, keep the default, Mixed. • BG-Mixed If you have only Wireless-G and Wireless-B devices in your network, select BG-Mixed. • Wireless-N Only If you have only Wireless-N devices, select Wireless-N Only. • Wireless-G Only If you have only Wireless-G devices, Advanced Routing > Routing Table select Wireless-G Only. • Wireless-B Only If you have only Wireless-B devices, Routing Table For each route, the Destination LAN IP address, Subnet Mask, Gateway, Hop Count, and Interface are displayed.* @@ select Wireless-B Only.  $\Box$ • Disabled If *you do not have any wireless devices in your network, select Disabled. NOTE: If you are not sure which mode to use, keep the default, Mixed.*

*The default is Ciscoxxxxx (xxxxx are the last five digits of the Router's serial number). The serial number is located on the left side of the product label, which is on the bottom panel. channel Width The default is Standard - 20 MHz Channel. For best performance, select Auto to have the Router automatically select the Channel Width (20 MHz or 40 MHz). Wireless > Basic Wireless Settings The basic settings for wireless networking are set on this screen. There are two ways to configure the Router's wireless network(s), manual and Wi-Fi Protected Setup. Wi-Fi Protected Setup is a feature that makes it easy to set up your wireless network. If you have client devices, such as wireless adapters, that support Wi-Fi Protected Setup, then you can use Wi-Fi Protected Setup. wireless Configuration To manually configure your wireless networks , select Manual. Proceed to the Manual Advanced Wireless-N Router 17 Linksys E2100L Channel Select the appropriate channel for your wireless network.*

*If you are not sure which channel to select, then keep the default, Auto. SSID Broadcast When wireless clients survey the local area for wireless networks to associate with, they will detect the SSID broadcast by the Router. To broadcast the Router's SSID, keep the default, Enabled. If you do not want to broadcast the Router's SSID, then select Disabled. @@ chapter 3: Advanced Configuration at a time.*

*Wait until the LED is continuously lit, or off before starting the next Wi-Fi Protected Setup session. c. After the client device has been configured, click OK on the Router's Wi-Fi Protected Setup screen. Then refer back to your client device or its documentation for further instructions. • Enter Client Device PIN on Router Use this method if your client device has a Wi-Fi Protected Setup PIN (Personal Identification Number).*

*a. Enter the PIN from the client device in the field on the Router's Wi-Fi Protected Setup screen. b. Click the Register button on the Router's Wi-Fi Protected Setup screen. c. After the client device has been configured, click OK on the Router's Wi-Fi Protected Setup screen. Then refer back to your client device or its documentation for further instructions. • Enter Router PIN on Client Device Use this method Wi-Fi Protected Setup There are three methods available. Use the method that applies to the client device you are configuring. If your client device asks for the Router's PIN.*

*a. On the client device, enter the PIN listed on the Router's Wi-Fi Protected Setup screen. (It is also listed on the label on the bottom of the Router. ) b. After the client device has been configured, click OK on the Router's Wi-Fi Protected Setup screen. Then refer back to your client device or its documentation for further instructions. Wireless > Basic Wireless Settings (Wi-Fi Protected Setup) The Network Name (SSID), Security, and Passphrase are displayed at the bottom of the screen. NOTE: If you have client devices that do not support Wi-Fi Protected Setup, note the wireless settings, and then manually configure those client devices. nOTE: Wi-Fi Protected Setup configures one client device at a time. Repeat the instructions for each client device that supports Wi-Fi Protected Setup.*

*Click or press the Wi-Fi Protected Setup button on the client device. b. Click the Wi‑Fi Protected Setup button on the Router's Wi-Fi Protected Setup screen. The Wi-Fi Protected Setup LED flashes blue for two minutes during the Wi-Fi Protected Setup process and lights up blue when the Wi-Fi Protected Setup process is successful. The LED lights up amber if there is an error during the Wi‑Fi Protected Setup process.*

 *Make sure the client device supports Wi‑Fi Protected Setup. Wait until the LED is off, and then try again. The LED flashes when a Wi‑Fi Protected Setup session is active. The Router supports one session Advanced Wireless-N Router 18 Linksys E2100L Chapter 3: Advanced Configuration WPA2 Personal NOTE: If you are using WPA2 or WPA, each device in your wireless network MUST use the same WPA method and shared key, or else the network will not function properly. Wireless > Wireless Security The wireless security settings configure the security of your wireless network(s).*

*The Router supports the following wireless security options: WPA/WPA2 Mixed Mode (default), WPA2 Personal, WPA Personal, WEP, and RADIUS. ) The default option is WPA/WPA2 Mixed Mode, which allows your devices to connect using the strongest security option they support, WPA2 or WPA. Office Option RADIUS is the security option offered for networks that use a RADIUS server for authentication. WPA Personal NOTE: If you are using WPA2 or WPA, each device in your wireless network MUST use the same WPA method and shared key, or else the network will not function properly. Security Mode Select the security method for your wireless network. If you do not want to use wireless security, keep the default, Disabled. WPA/WPA2 Mixed Mode NOTE: If you are using WPA/WPA2 Mixed Mode, each device in your wireless network MUST use the same WPA shared key, or else the network will not function properly. Advanced Wireless-N Router 19 Linksys E2100L WEP WEP is a basic encryption method, which is not as secure as WPA. NOTE: If you are using WEP encryption, each device in your wireless network MUST use the same WEP encryption method and encryption key, or else your wireless network will not function properly. Chapter 3: Advanced Configuration RADIUS This option features WEP used in coordination with a RADIUS server.*

*(This should only be used when a RADIUS server is connected to the Router. ) NOTE: If you are using WEP encryption, each device in your wireless network MUST use the same WEP encryption method and encryption key, or else your wireless network will not function properly. Key 1-4 If you did not enter a Passphrase, enter the WEP key(s) manually. RADIUS RADIUS Server Enter the IP address of the RADIUS server. RADIUS Port Enter the port number of the RADIUS server. the default is 1812. Shared Secret Enter the key shared between the Router and the server. Key 1-4 If you did not enter a Passphrase, enter the WEP key(s) manually. @@Advanced Wireless-N Router 20 Linksys E2100L Chapter 3: Advanced Configuration Wireless > Wireless MAC Filter Wireless access can be filtered (restricted) by specifying the MAC addresses of the devices in your wireless network. Wireless Client List Wireless Client List This screen shows computers and other devices on the wireless network.*

*The list can be sorted by Client Name, Interface, IP Address, MAC Address, and Status. Select Save to MAC Address Filter List for any device you want to add to the MAC Address Filter List. To exit this screen and return to the Wireless MAC Filter screen, click Close. MAC 01-50 Enter the MAC addresses of the devices whose wireless access you want to control. Wireless > Wireless MAC Filter @@Wireless MAC Filter Enabled/Disabled To filter wireless users by the MAC addresses of their computers or devices, select Enabled.*

*Otherwise, keep the default, Disabled. Wireless > Advanced Wireless Settings The Advanced Wireless Settings screen is used to set up the Router's advanced wireless functions. These settings should only be adjusted by an advanced user because incorrect settings can reduce wireless performance. in most cases , keep the default settings. Access Restriction Prevent PCs listed below from accessing the wireless network Select this option to block wireless access by MAC address.*

*this option is enabled by default. Permit PCs listed below access to the wireless network Select this option to allow wireless access by MAC address. this option is disabled by default. MAC Address Filter List Wireless Client List Click this option to open the Wireless Client List screen. Wireless > Advanced Wireless Settings Advanced Wireless AP Isolation The AP (Access Point) Isolation feature isolates all wireless clients and wireless devices on your network from each other. Wireless devices will be able to Advanced Wireless-N Router 21 Linksys E2100L communicate with the Router but not with each other. The default is set to Auto, which allows either Open System or Shared Key authentication to be used. With Open System authentication, the sender and the recipient do NOT use a WEP key for authentication. With Shared Key authentication, the sender and recipient use a WEP key for authentication. select Shared Key to only use Shared Key authentication.*

*Basic Rate The Basic Rate setting is not actually one rate of transmission but a series of rates at which the Router can transmit. (The Basic Rate is not the actual rate of data transmission. If you want to specify the Router's rate of data transmission, configure the Transmission Rate setting. ) The Router will advertise its Basic Rate to the other wireless devices in your network, so they know which rates will be used. The Router will also advertise that it will automatically select the best rate for transmission. The default setting is Default, when the Router can transmit at all standard wireless rates (1-2 Mbps, 5. 5 Mbps , 11 Mbps , 18 Mbps , and 24 Mbps). Select 1-2 Mbps for use with older wireless technology. Select All, when the Router can transmit at all wireless*

*rates. transmission Rate The Transmission setting is available if the Network Mode is BG-Mixed , Wireless-G Only , or Wireless-B Only. The rate of data transmission should be set depending on the speed of your wireless network. Select from a range of transmission speeds, or keep the default, Auto, to have the Router automatically use the fastest possible data rate and enable the Auto-Fallback feature. Auto-Fallback will negotiate the best possible connection speed between the Router and a wireless client. n Transmission Rate The N Transmission setting is available if the Network Mode is Mixed or Wireless-N Only. The rate of data transmission should be set depending on the speed of your Wireless-N networking.*

*Select from a range of transmission speeds, or keep the default, Auto, to have the Router automatically use the fastest possible data rate and enable the Auto-Fallback feature. Auto‑Fallback will negotiate the best possible connection speed between the Router and a wireless client. CTS Protection Mode The Router automatically uses CTS (Clear-To-Send) Protection Mode when your Wireless-N and Wireless-G devices are experiencing severe problems and are not able to transmit to the Router in an environment with heavy 802. 11b traffic. This option boosts the Router's ability to catch all Wireless-N and Wireless-G transmissions but severely decreases performance.*

*To use this option, keep the default, Auto. to disable this option, select Disabled. Chapter 3: Advanced Configuration Beacon Interval A beacon is a packet broadcast by the Router to synchronize the wireless network. The Beacon Interval value indicates the frequency interval of the beacon. Enter a value between 20 and 1000 milliseconds. the default value is 100. DTIM Interval This value, between 1 and 255, indicates the interval of the Delivery Traffic Indication Message (DTIM). A DTIM field is a countdown field informing clients of the next window for listening to broadcast and multicast messages. When the Router has buffered broadcast or multicast messages for associated clients, it sends the next DTIM with a DTIM Interval value. Its clients hear the beacons and awaken to receive the broadcast and multicast messages.*

*the default value is 1. Fragmentation Threshold This value specifies the maximum size for a packet before data is fragmented into multiple packets. If you experience a high packet error rate, you may slightly increase the Fragmentation Threshold. Setting the Fragmentation Threshold too low may result in poor network performance. Only minor reduction of the default value is recommended. In most cases, it should remain at its default value of 2346. RTS Threshold Should you encounter inconsistent data flow, only minor reduction of the default value, 2347, is recommended. If a network packet is smaller than the preset Request to Send (RTS) threshold size, the RTS/CTS (Clear to Send) mechanism will not be enabled. The Router sends RTS frames to a particular receiving station and negotiates the sending of a data frame. After receiving an RTS, the wireless station responds with a CTS frame to acknowledge the right to begin transmission.*

*The RTS Threshold value should remain at its default value of 2347. @@ advanced Wireless-N Router 22 Linksys E2100L Chapter 3: Advanced Configuration this option to enable Java filtering. Deselect the option to allow Java usage. activeX ActiveX is a programming language for websites. If you deny ActiveX, you run the risk of not having access to Internet sites created using this programming language.*

*select this option to enable ActiveX filtering. Deselect the option to allow ActiveX usage. Cookies A cookie is data stored on your computer and used by Internet sites when you interact with them. select this option to filter cookies. Deselect the option to allow cookie usage.*

*@@Security > Firewall The Firewall screen is used to configure a firewall that can filter out various types of unwanted traffic on the Router's local network. Security > VPN Passthrough Security > Firewall The VPN Passthrough screen allows you to enable Virtual Private Network (VPN) tunnels using IPSec, PPTP, or L2TP protocols to pass through the Router's firewall. Firewall SPI Firewall Protection To use firewall protection, keep the default selection, Enabled. to turn off firewall protection , select Disabled. Internet Filters Filter Anonymous Internet Requests This option makes it more difficult for outside users to work their way into your network. Filter Multicast The multicasting feature allows for multiple transmissions to specific recipients at the same time. If multicasting is permitted, then the Router will allow IP multicast packets to be forwarded to the appropriate computers. Select this option to enable the filter. this option is disabled by default. Filter Internet NAT Redirection This option is used to prevent a local computer from using a URL or Internet address to access the local server.*

*Select this option to enable the filter. this option is disabled by default. Filter IDENT (Port 113) The Filter IDENT (Identification) option keeps port 113 from being scanned by devices outside of your local network. Security > VPN Passthrough VPN Passthrough IPSec Passthrough Internet Protocol Security (IPSec) is a suite of protocols used to implement secure exchange of packets at the IP layer. To allow IPSec tunnels to pass through the Router, keep the default, Enabled. PPTP Passthrough Point-to-Point Tunneling Protocol (PPTP) allows the Point-to-Point Protocol (PPP) to be tunneled through an IP network. To allow PPTP tunnels to pass through the Router, keep the default, Enabled. L2TP Passthrough Layer 2 Tunneling Protocol is the method used to enable Point-to-Point sessions via the Internet on the Layer 2 level. To allow L2TP tunnels to pass through the Router, keep the default, Enabled. @@Web Filters Proxy Use of WAN proxy servers may compromise the Gateway's security.*

*Deselect the option to allow proxy access. java Java is a programming language for websites. If you deny Java, you run the risk of not having access to Internet sites created using this programming language. This prevents the possible loss of data, which may occur if you remove the disk while it is transferring data. Create Share To create a shared folder, click this option for the appropriate partition.*

*proceed to Create a Shared Folder , page 25. Storage > Disk The storage options are available when a USB storage device is connected to the USB port of the Router. If the storage device does not fit (for example, it may block port 1), then use the included USB extension cable. The Disk screen describes the disk currently attached to the Router. Use this screen to create shared folders, safely remove a disk, or format a disk (any data on the disk will be deleted during formatting).*

*Each shared folder created on the Disk screen has a unique name (Display Name), is mapped to a folder on the disk, and specifies access rights to that folder. Access rights are managed by group and user accounts that you create on the Storage > Administration screen (refer to Storage > Administration, page 29). Each user has his or her own login and belongs to a group. Each group has either read-and-write or read-only access rights. By default the Router creates two user groups, admin (read-and-write access) and guest (read-only access). By default the Router creates a shared folder called Public, which can be accessed by the admin and guest groups. Any sub-folders you create in the Public folder will have the same access rights. The Router does not automatically share any pre-existing folders on the USB storage device, so you will have to create shared folders if you want network access to these pre-existing folders.* You have two choices: •• Create a shared folder that shares the entire partition •• Create multiple shared folders, which share specific Shared Folder Shared

*Disk IP Address The IP address of the disk is displayed. Summary To view a list of shared folders, click this option.*

*proceed to Shared Folders Summary , page 24. For each shared folder, the Display Name, Partition, and Shared Folder location are displayed. Edit To change the settings of a shared folder, click this option.*

> [You're reading an excerpt. Click here to read official LINKSYS](http://yourpdfguides.com/dref/5181782) [E2100L user guide](http://yourpdfguides.com/dref/5181782)

 *Shared Folders Summary The Shared Folders Summary screen displays the following information: Display Name, Partition, Shared Folder, and Groups with Access. folders with specific user groups Proceed to Create a Shared Folder , page 25. Shared Folders Summary To exit the Shared Folders Summary screen and return to the Disk screen, click Close. Format Disk Disk To format a disk and create a new partition, select the disk you want to format, and then click Format Disk. (If your disk was formatted with multiple partitions, then the formatting will delete them and create a single partition. ) The Claim Disk screen appears. Storage > Disk Disk Management If a formatted disk is connected to the Router, then its name is displayed.*

*For each partition of the disk, the Partition, Advanced Wireless-N Router 24 Linksys E2100L Claim Disk Enter a partition's name Create a name for the partition. To format the disk as FAT32, click Format and follow the on‑screen instructions. In the Display Name field, enter a name for the shared folder. This will appear in the Shared Folder table on the Disk screen. If the shared folder should include the entire partition, select Share entire Partition and proceed to step 5.*

*If you do not want to share the entire partition, then proceed to step 4 and specify the folder you want to share. NOTE: If you select Share entire Partition, then all of the Groups with Access (see step 5) can access any folder in the partition. 4. The Current Folder setting displays the selected folder. To return to the previous folder, click Return to Upper Folder.*

*If you want to create a new folder, enter its name in the New Folder field. To allow a group access to the shared folder, select it from the Available Groups column, and then click the >> button. NOTE: Specify which user groups have read‑and-write or read-only access to the shared folder. 6. To block a group from accessing the shared folder, select it from the Groups with Access column, and then click the << button. 7. @@Click Close to exit the screen and return to the Disk screen. Claim Disk On the Disk screen, click Refresh to update the on-screen information. create a Shared Folder 1. After you clicked Create Share, the Shared Folder screen appears.*

*Shared Folder Advanced Wireless-N Router 25 Linksys E2100L Edit a Shared Folder After you clicked Edit, the Shared Folder screen appears. Chapter 3:* Advanced Configuration •• Available Groups To allow a group access to the shared folder, select it, and then click the >> button.  $\Box$ • Groups with Access *To block a group from accessing the shared folder, select it, and then click the << button. @@Click Close to exit the screen and return to the Disk screen. Storage > Media Server The storage options are available when a USB storage device is connected to the USB port of the Router. If the storage device does not fit (for example, it may block port 1), then use the included USB extension cable. The Media Server feature allows you to share stored content with other computers and devices on your home network and on the Internet. If you have UPnP AV (Audio and Video)-enabled or Digital Living Network Alliance (DLNA)-certified devices in your home, then you can use the Router as a media server. Examples of UPnP AV-enabled devices include a digital media*

*adapter, a gaming console with a built-in media player, or a digital picture frame. For example, if you have a digital media adapter that sends content to your entertainment system, then the digital media adapter can locate the Router using the UPnP AV standard.*

*The folders you specify can then be accessed and played by the digital media adapter. Shared Folder Make the appropriate changes to the following options: Display Name The current Display Name is shown. If you want to change the name, enter a new name. partition The name of the partition is displayed. Share entire Partition If the shared folder should include the entire partition, select this option.*

*If you do not want to share the entire partition, then select the folder you do want to share. New Folder If you want to create a new folder, enter its name and* then click Create.  $□$  **•** Enter into Folder To display sub-folders, click this Storage > Media Server UPnP Media Server Setup Server Name The default *server name of the Router is Ciscoxxxxx (xxxxx are the last five digits of the Router's serial number). You can change this name on the Storage >*

*Administration screen; refer to Storage > Administration, page 29. • Return to Upper Folder To return to the previous folder, click this option. Access Specify which user groups have read-and-write or read-only access to the shared folders. (To create user groups , refer to Create or Edit a Group Account , page 30. ) Advanced Wireless-N Router 26 Linksys E2100L Chapter 3: Advanced Configuration If you do not want to share the entire partition, then proceed to step 4 and specify the folder you want to share. 4. The Current Folder setting displays the selected folder. To return to the previous folder, click Return to Upper Folder. If you want to create a new folder, enter its name in the New Folder field. To allow a group access to the media folder, select it from the Available Groups column, and then click the >> button. NOTE: Specify which user groups have read‑and-write or read-only access to the media folder. 6.*

*To block a group from accessing the media folder, select it from the Groups with Access column, and then click the << button. 7. @@Click Close to exit the screen and return to the Media Server screen. NOTE: If you used the setup software for installation, then the name of your wireless network (up to 15 characters) is the server name of the Router. Database Setup This section lets you select content to add to the database of the Router's media server. Specify Folder to Scan To add a media folder to the database of the Router's media server, click this option. proceed to Add a Media Folder , page 27. Auto-scan every* \_\_ To automatically scan the media folders, select this option. Then select the appropriate interval: 2 Hours (default), 6 Hours, 12 Hours, 24 Hours, or *48 Hours. scan All To scan all media files , click this option.*

*For each media folder, the Name, Partition, and Folder location are displayed. @@Storage > FTP Server The storage options are available when a USB storage device is connected to the USB port of the Router. If the storage device does not fit (for example, it may block port 1), then use the included USB extension cable. Use the FTP Server screen to create an FTP server that can be accessed from the Internet or your local network. You can also create FTP folders, which are folders you create to manage FTP client access to the folders on the disk.*

*add a Media Folder 1. After you clicked Specify Folder to Scan, the Media Folder screen appears.*

[You're reading an excerpt. Click here to read official LINKSYS](http://yourpdfguides.com/dref/5181782)

[E2100L user guide](http://yourpdfguides.com/dref/5181782)

 *media Folder Storage> FTP Server 2. In the Display Name field, enter a name for the media folder. This will appear in the Database table on the Media Server screen.*

*If the media folder should include the entire partition, select Share entire Partition and proceed to step 5. Advanced Wireless-N Router FTP Server Setup Server Name The default server name of the Router is CiscoXXXXX (xxxxx are the last five digits of the Router's serial number). You can change this name on the Storage > 27 Linksys E2100L Administration screen; refer to Storage > Administration, page 29. NOTE: If you used the setup software for installation, then the name of your wireless network (up to 15 characters) is the server name of the Router. An external USB hard drive or USB disk must be connected to the USB port to use this service. Internet Access Select Enabled to allow access of the FTP server from the Internet. Otherwise, select Disabled to only allow local network access. FTP Port Enter the FTP Port number to use. the default is 21. Encoding The Router supports different character sets for the transfer of files in different languages.*

*Select the appropriate character encoding set: Unicode(UTF-8), Chinese Simplified(GB18030), Vietnamese(CP1258), or ISO8859\_1. After you clicked Specify Folder, the FTP Folder screen appears. Access Specify Folder To create an FTP folder, click this option. proceed to Create an FTP Folder , page 28. Summary To view a list of FTP folders, click this option. proceed to FTP Summary , page 28. For each FTP folder, the Name, Partition, and Folder location are displayed. Edit To change the settings of an FTP folder, click this option. In the Display Name field, enter a name for the FTP folder. This will appear in the Access table on the FTP Server screen.*

*If the FTP folder should include the entire partition, select Share entire Partition and proceed to step 5. If you do not want to share the entire partition, then proceed to step 4 and specify the folder you want to share. 4. The Current Folder setting displays the selected folder. To return to the previous folder, click Return to Upper Folder.*

*If you want to create a new folder, enter its name in the New Folder field. To allow a group access to the FTP folder, select it from the Available Groups column, and then click the >> button. FTP Summary The FTP Summary screen displays the following information: Display Name, Partition, Shared Folder, and Groups with Access. FTP Summary To exit the FTP Summary screen and return to the FTP Server screen, click Close. NOTE: Specify which user groups have read‑and-write or read-only access to the FTP folder.*

*6. To block a group from accessing the FTP folder, select it from the Groups with Access column, and then click the << button. advanced Wireless-N Router 28 Linksys E2100L 7. @@Click Close to exit the screen and return to the FTP Server screen. Chapter 3: Advanced Configuration •• Available Groups To allow a group access to the FTP folder, select it, and then click the >> button. • Groups with Access To block a group from accessing Edit an FTP Folder After you clicked Edit, the FTP Folder screen appears. The FTP folder, select it, and then click the << button. @@Click Close to exit the screen and return to the FTP Server screen. Storage > Administration The Administration screen allows you to manage the user groups and individual users who can access the shared folders. Storage > Administration FTP Folder Make the appropriate changes to the following options: Display Name The current Display Name is shown.*

*If you want to change the name, enter a new name. partition The name of the partition is displayed. Share entire Partition If the FTP folder should include the entire partition, select this option. If you do not want to share the entire partition, then select the folder you do want to share. New Folder If you want to create a new folder, enter its name and then click Create. • Enter into Folder To display sub-folders, click this Information Server Name Enter the server name for the Router; it will be used for the disk and media server features. Use only alphanumeric characters (letters A to Z and numbers 0 to 9) in the server name. The default server name of the Router is Ciscoxxxxx (xxxxx are the last five digits of the Router's serial number). NOTE: If you used the setup software for installation, then the name of your wireless network (up to 15 characters) is the server name of the Router. Workgroup Name Enter the workgroup name for the Router; it should match the workgroup name of the computers on your local network.*

*the Router's default is workgroup. Server LAN IP Address The local IP address of the Router is displayed. Server Internet IP Address The Internet IP address of the Router is displayed. • Return to Upper Folder To return to the previous folder, click this option. Access Specify which user groups have read-and-write or read-only access to the FTP folders.*

*(To create user groups , refer to Create or Edit a Group Account , page 30. ) Advanced Wireless-N Router 29 Linksys E2100L Group Management By default the Router creates two user groups, admin and guest. The groups are listed by Group Name and Access level. there are two levels of access , r & w (read-andwrite) and r (read-only). Create New Group To create a new group of users, click this option.*

*Edit To change the description or access rights of a group, click Modify, and the Group Account screen appears. proceed to Create or Edit a Group Account , page 30. Delete To delete a group, click this option. Chapter 3: Advanced Configuration Click Create or Modify to apply your changes, or click Cancel to clear your changes. Click Close to exit the screen and return to the Administration screen. Create or Edit a User Account User Management By default the Router creates two users, admin and guest. The users are listed by User Name and Group. Create New User To create a new user, click this option. Edit To change the settings of a user account, click Modify, and the User Account screen appears. @@User Account User Account To create a user account, complete the options.*

*To edit a user account, make the appropriate changes: Name Enter a name for the user. Full Name Enter the actual name of the user. description Enter keywords to describe the user. Password Enter the password that the user will use for login. Confirm Password Enter the password again to confirm. Group Member Select the appropriate user group. Account Disabled To temporarily disable an account, select this option. Click Create User or Modify User to apply your changes, or click Cancel to clear your changes. Click Close to exit the screen and return to the Administration screen. Create or Edit a Group Account Group Account Group Account To create a group account, complete the options.*

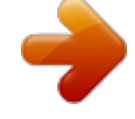